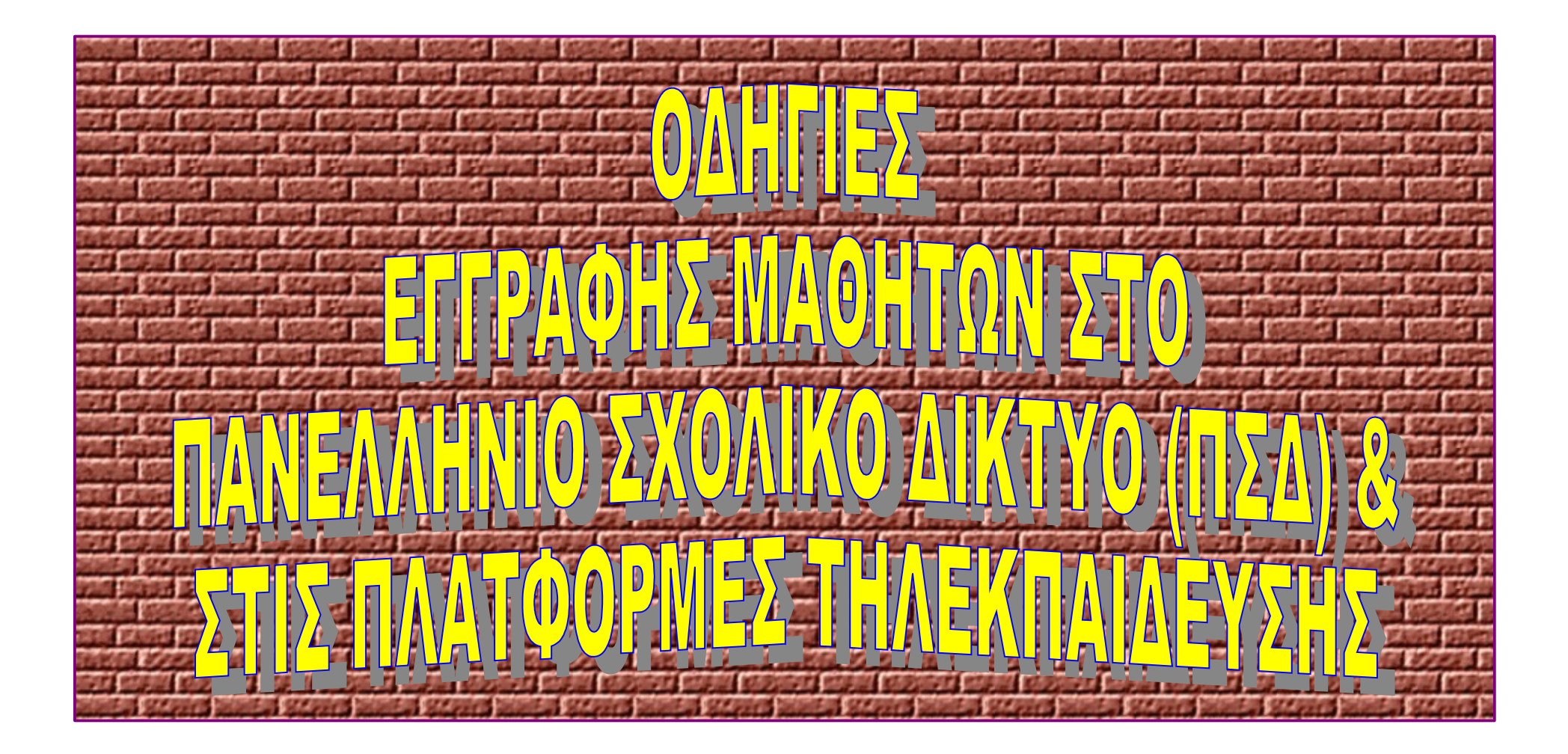

## Ανοίγουμε τη σελίδα του Πανελλήνιου Σχολικού Δικτύου (ΠΣΔ), γράφοντας τη διεύθυνση: **www.sch.gr**.

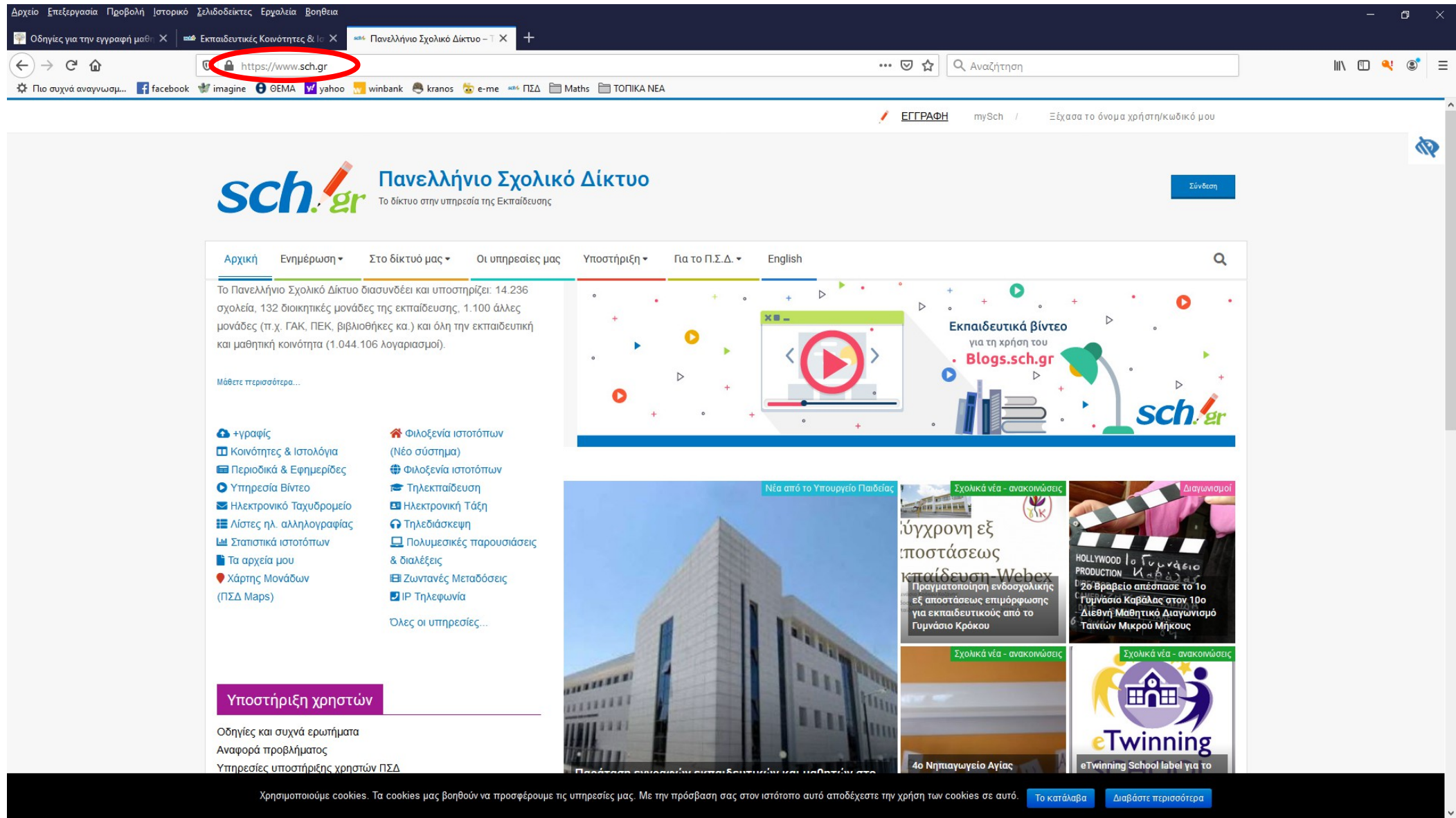

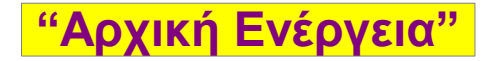

## Δεξιά στη σελίδα πατάμε την επιλογή (κουμπί) **"Σύνδεση"**.

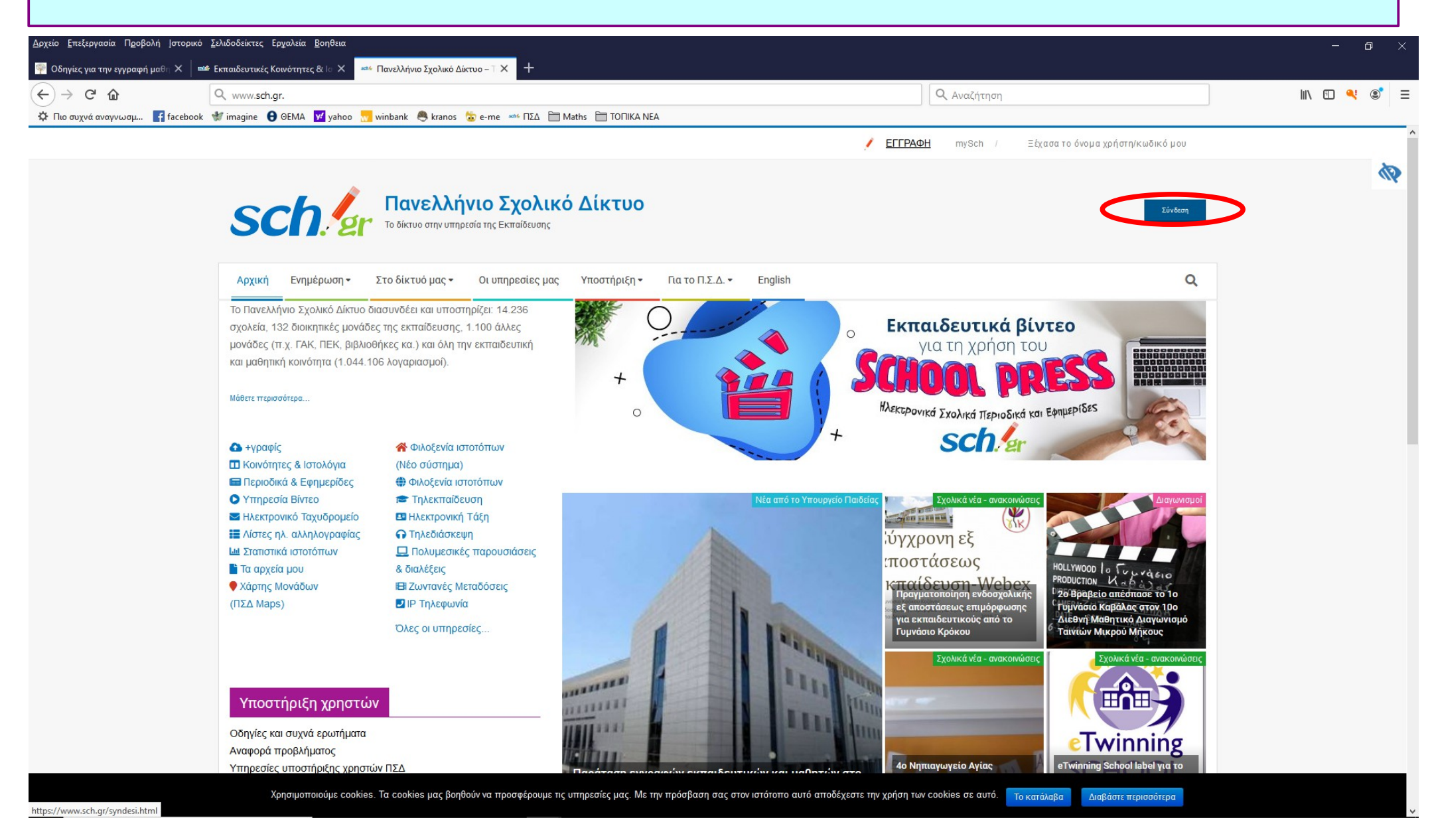

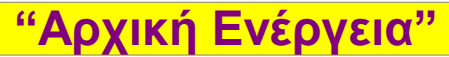

#### Στο πεδίο **"Εγγραφή στο Πανελλήνιο Σχολικό Δίκτυο"** πατάμε την επιλογή (κουμπί) **"Μετάβαση"** στην αριστερή πλευρά που αφορά στους μαθητές.

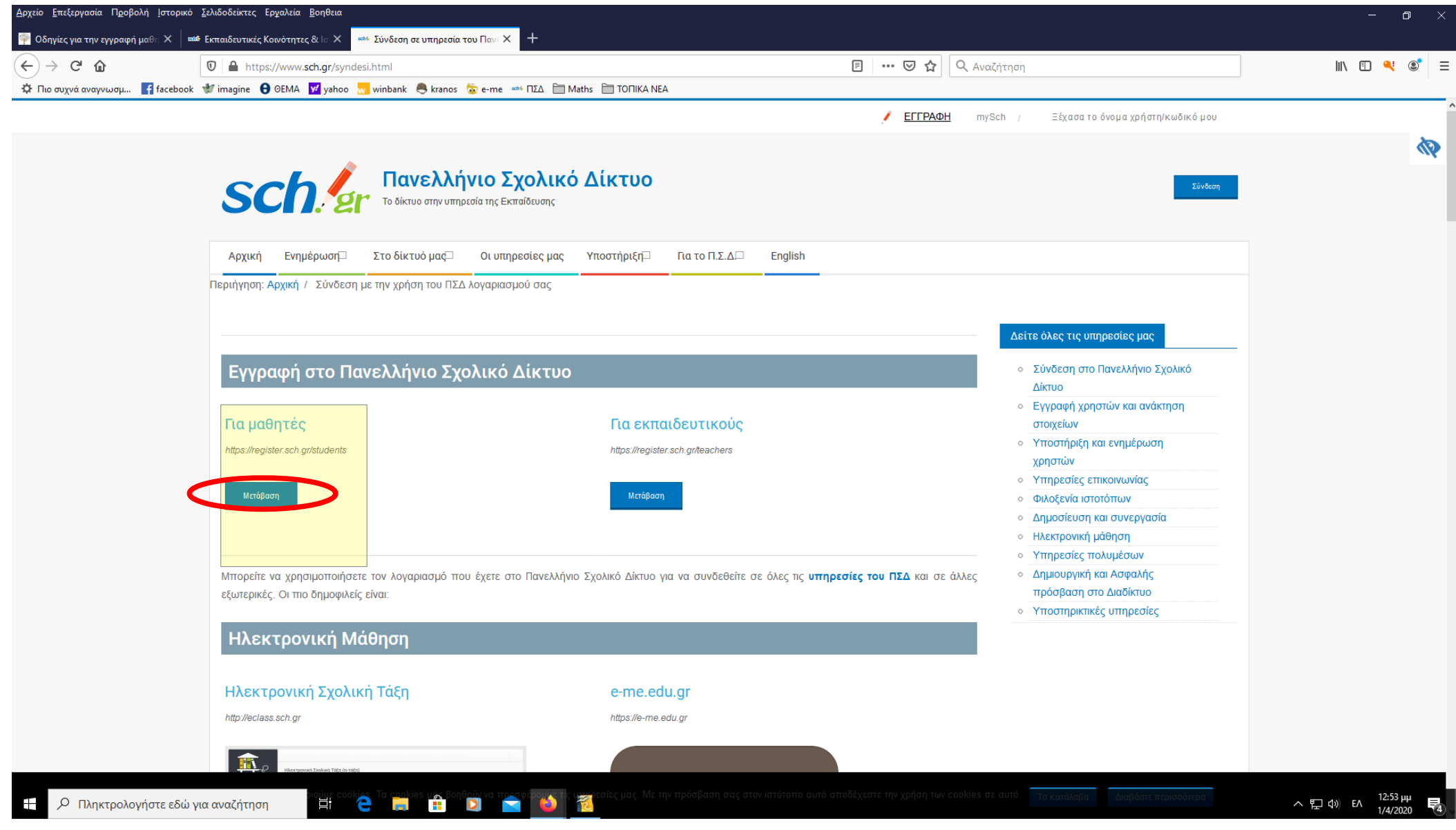

**"Αρχική Ενέργεια"**

Ανοίγει η σελίδα εγγραφής στο ΠΣΔ και πατάμε την επιλογή (κουμπί) **"Ας ξεκινήσουμε"**. Οδηγίες όπως έχουν δοθεί στο **"** <http://3dim-feron.evr.sch.gr/wordpress/?p=617> **"**.

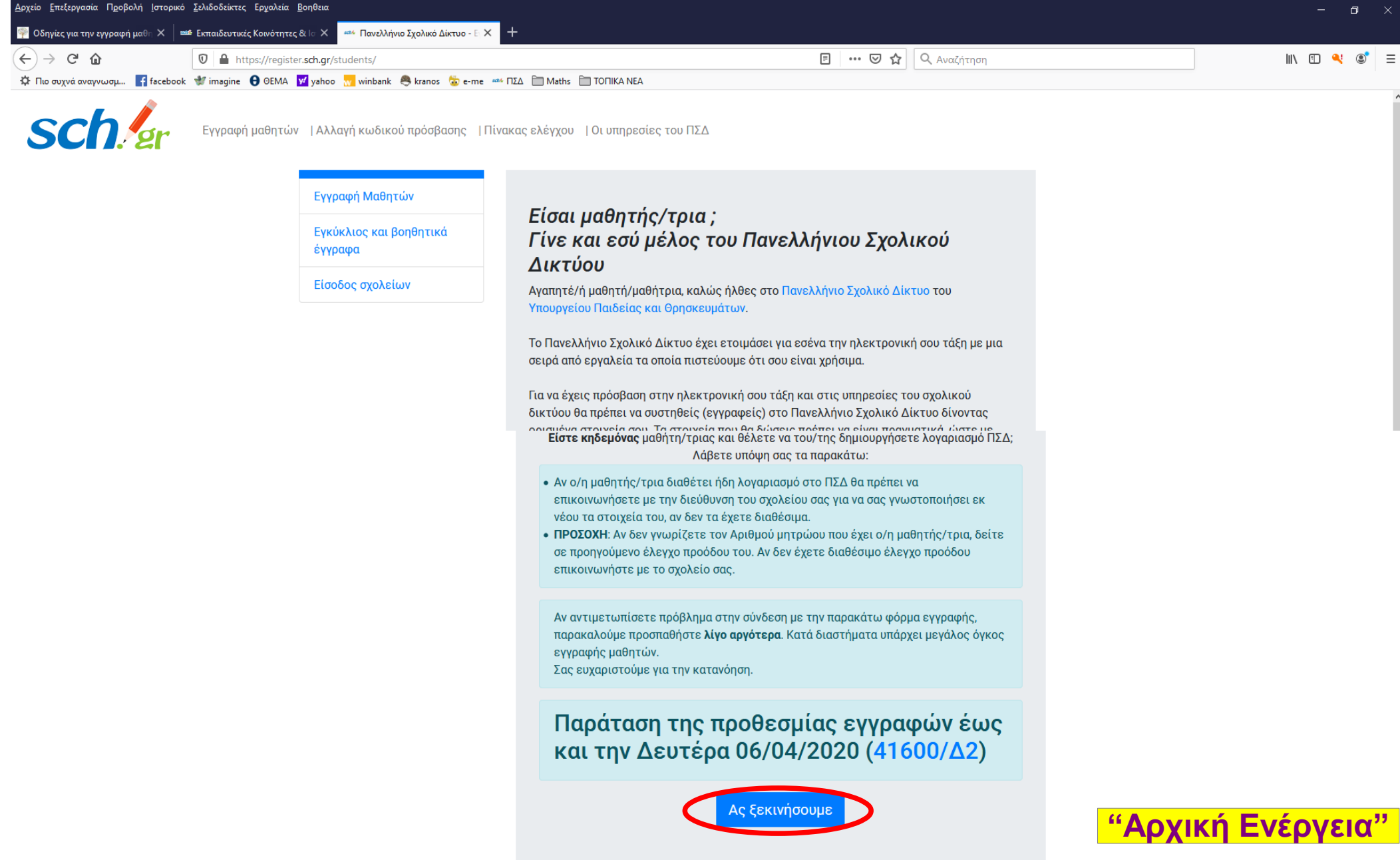

#### Αφού έχει ολοκληρωθεί η εγγραφή του μαθητή στο ΠΣΔ, τότε δεξιά στη σελίδα πατάμε την επιλογή (κουμπί) **"Σύνδεση"**.

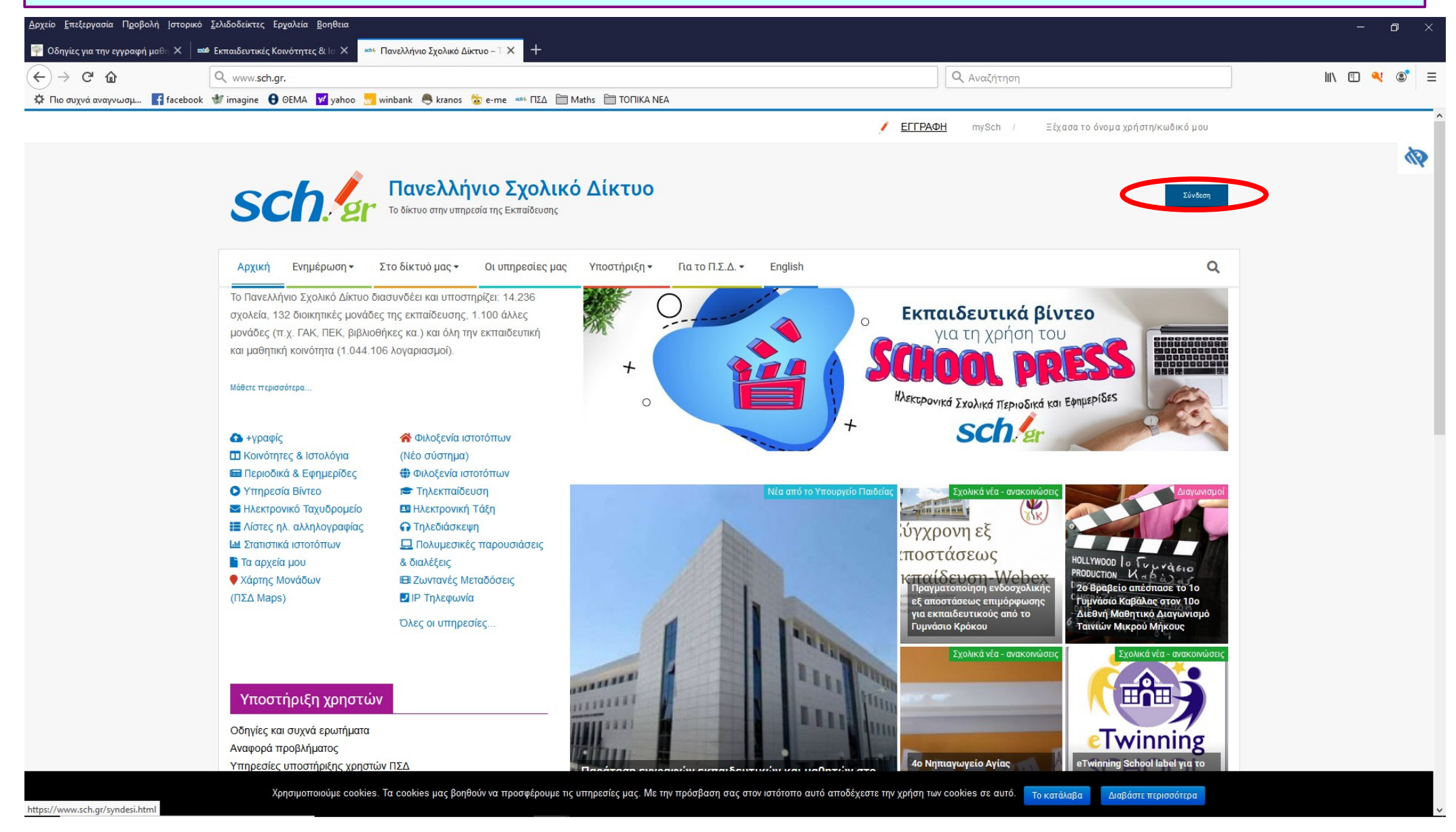

**"Περίπτωση Α"**

Στην περίπτωση **"Ασύγχρονης Τηλεκπαίδευσης"** επιλέγουμε την πλατφόρμα εκπαίδευσης [(Ηλεκτρονική Σχολική Τάξη – http://eclass.sch.gr) ή (Ψηφιακή Εκπαιδευτική Πλατφόρμα – e-me.edu.gr)] πατώντας την επιλογή (κουμπί) **"Βρείτε μαθήματα"**.

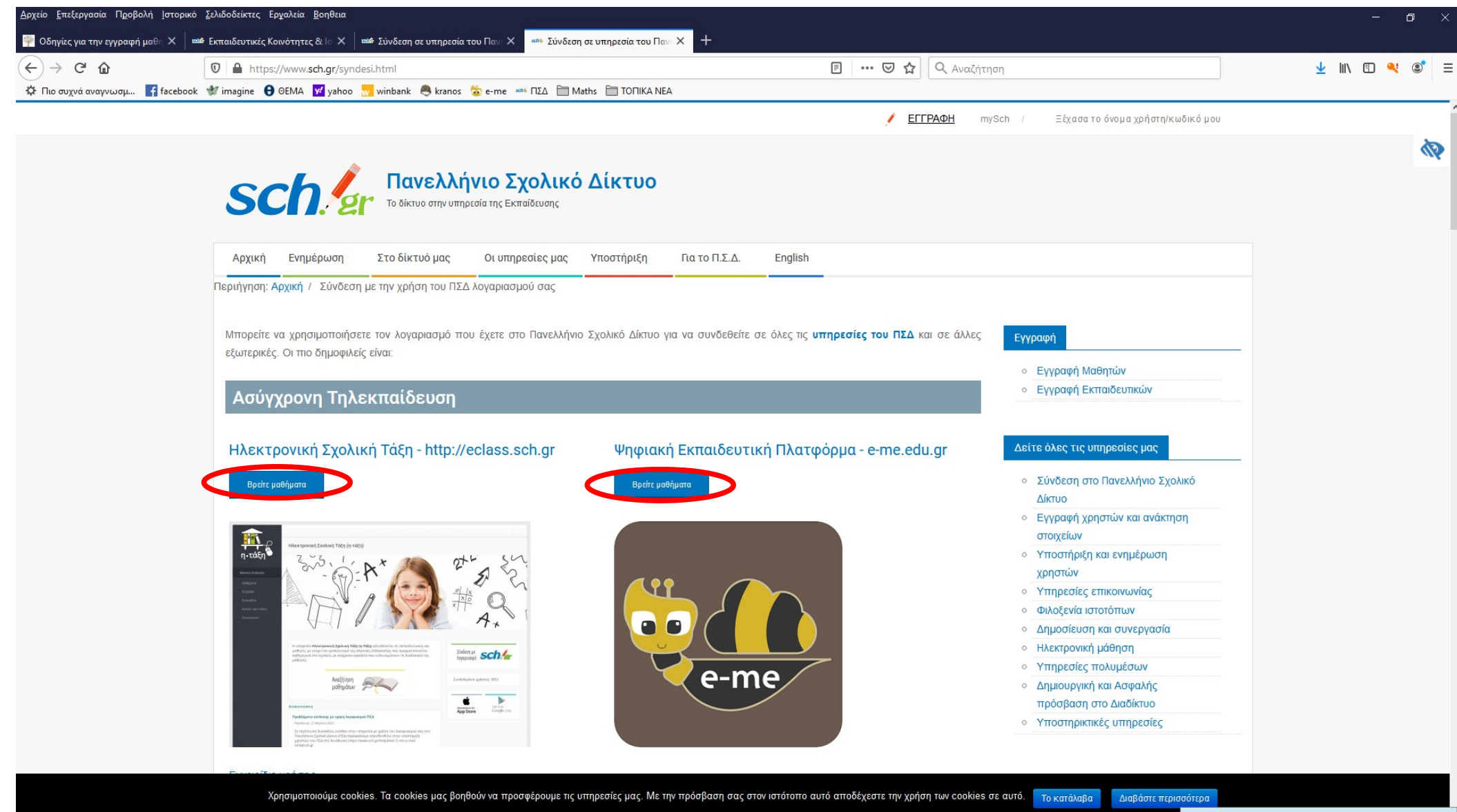

**"Περίπτωση Α1"**

#### Στην πλατφόρμα **"Ηλεκτρονική Σχολική Τάξη (η-τάξη)"** πατάμε την επιλογή (κουμπί) "**Είσοδος στην η-τάξη με λογαριασμό του Πανελλήνιου Σχολικού Δικτύου**".

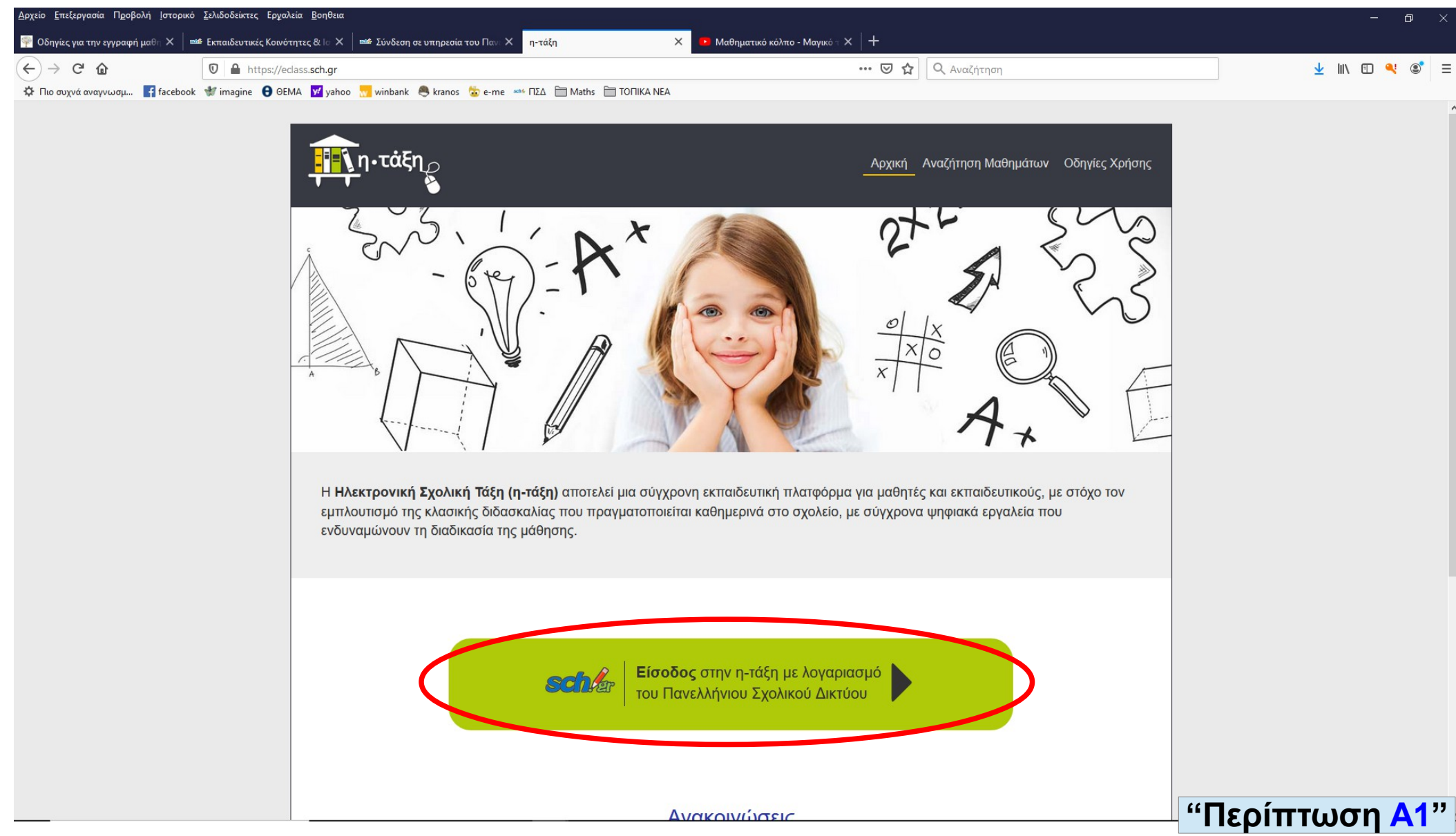

Για την είσοδο στην πλατφόρμα **"Ηλεκτρονική Σχολική Τάξη (η-τάξη)"** απαιτείται πρώτα η καταχώρηση των στοιχείων μαθητή στα πεδία **"Όνομα χρήστη"** και **"Κωδικός"** και στη συνέχεια πατάμε την επιλογή (κουμπί) **"Σύνδεση"**.

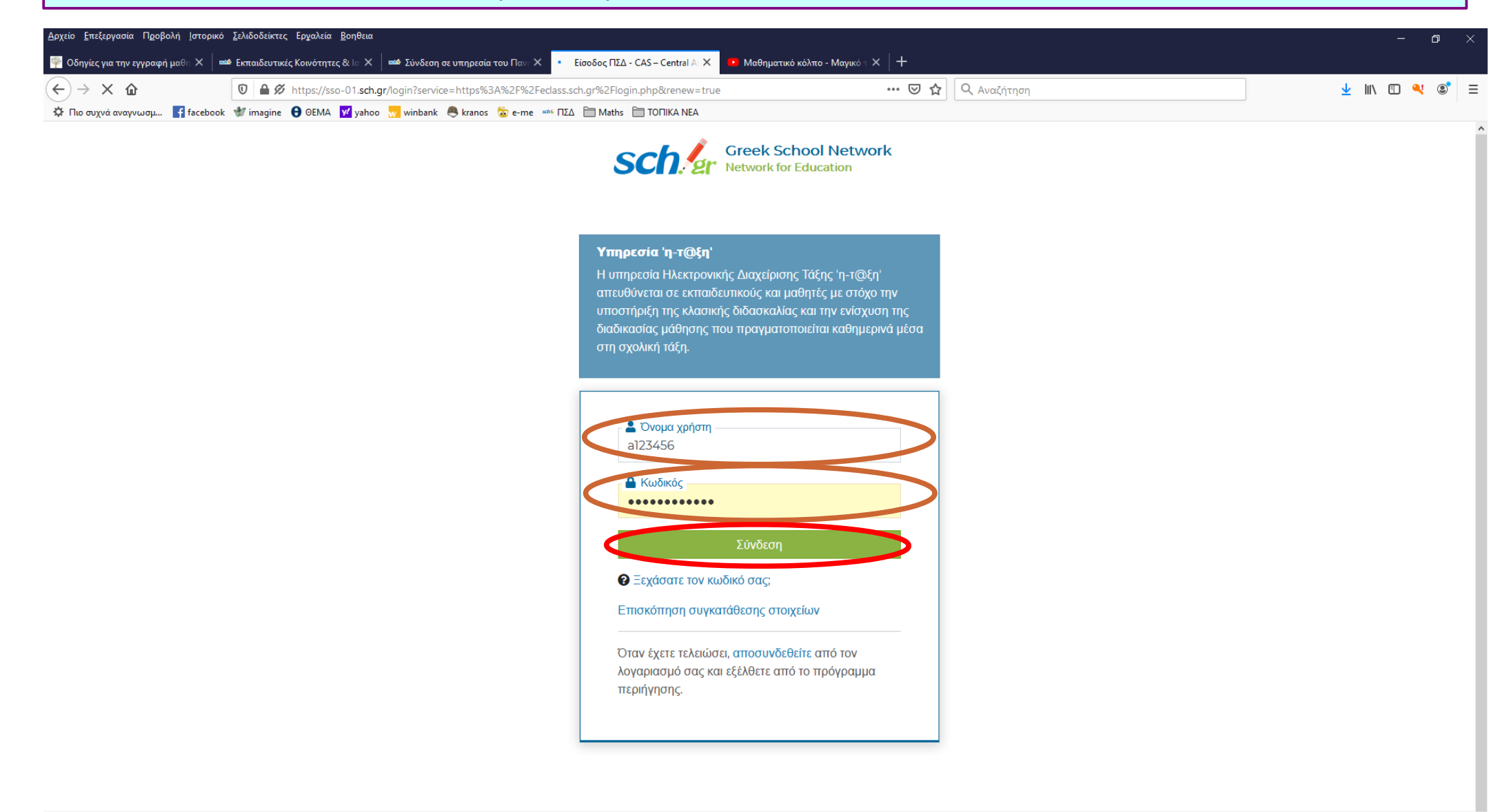

**"Περίπτωση Α1"**

Με την είσοδο στην πλατφόρμα "**Ηλεκτρονική Σχολική Τάξη (η-τάξη)**" στην αριστερή πλευρά στο πεδίο **"Βασικές Επιλογές"** πατάμε την επιλογή (κουμπί) **"Μαθήματα"**.

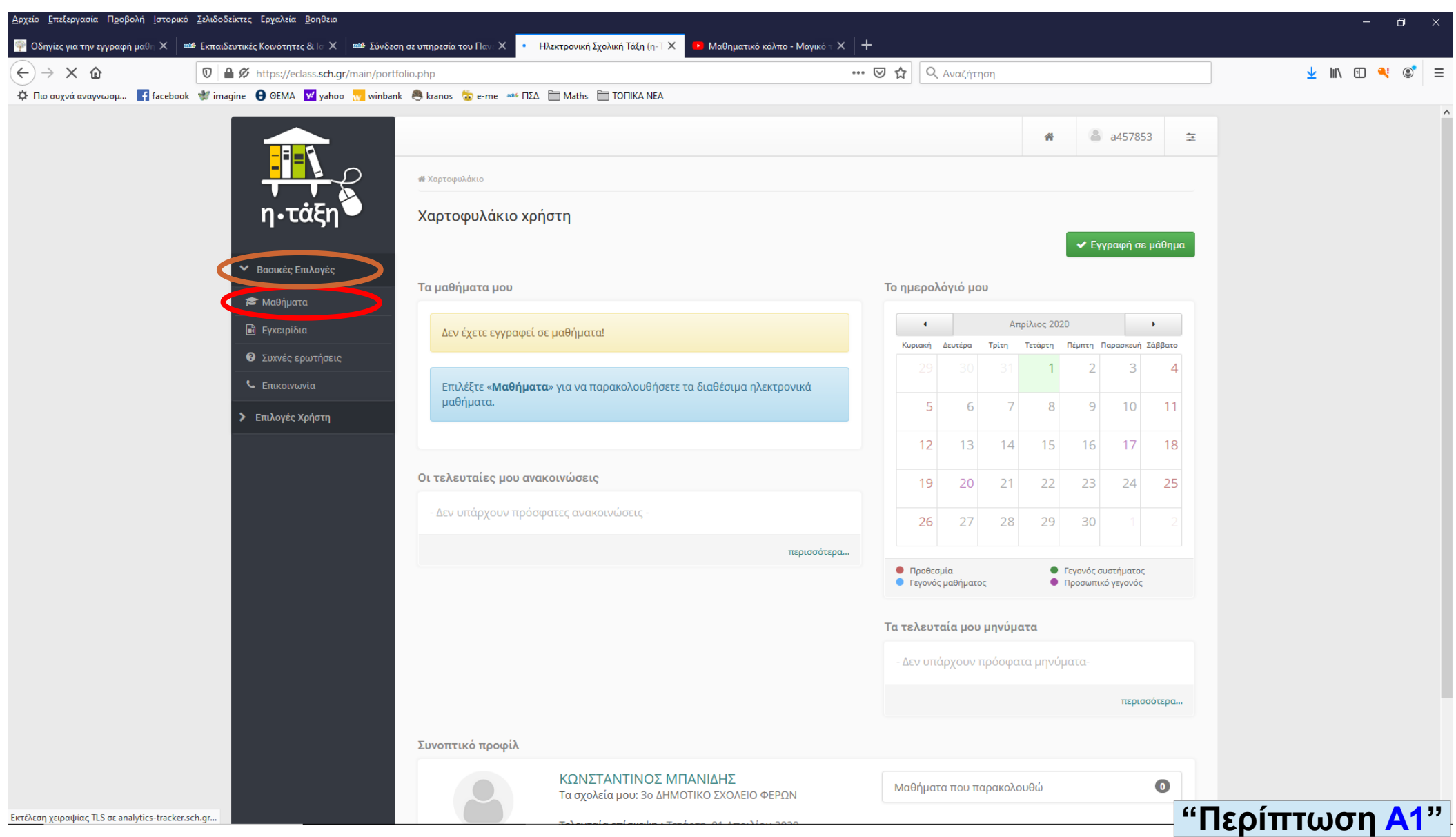

Ανοίγοντας η σελίδα **"Χαρτοφυλάκιο χρήστη / Επιλογή μαθημάτων"** στη στήλη **"Εγγραφή"** επιλέγουμε τα μαθήματα που αφορούν στον μαθητή, πατώντας (κλικάροντας) μέσα στα τετραγωνάκια (**□**).

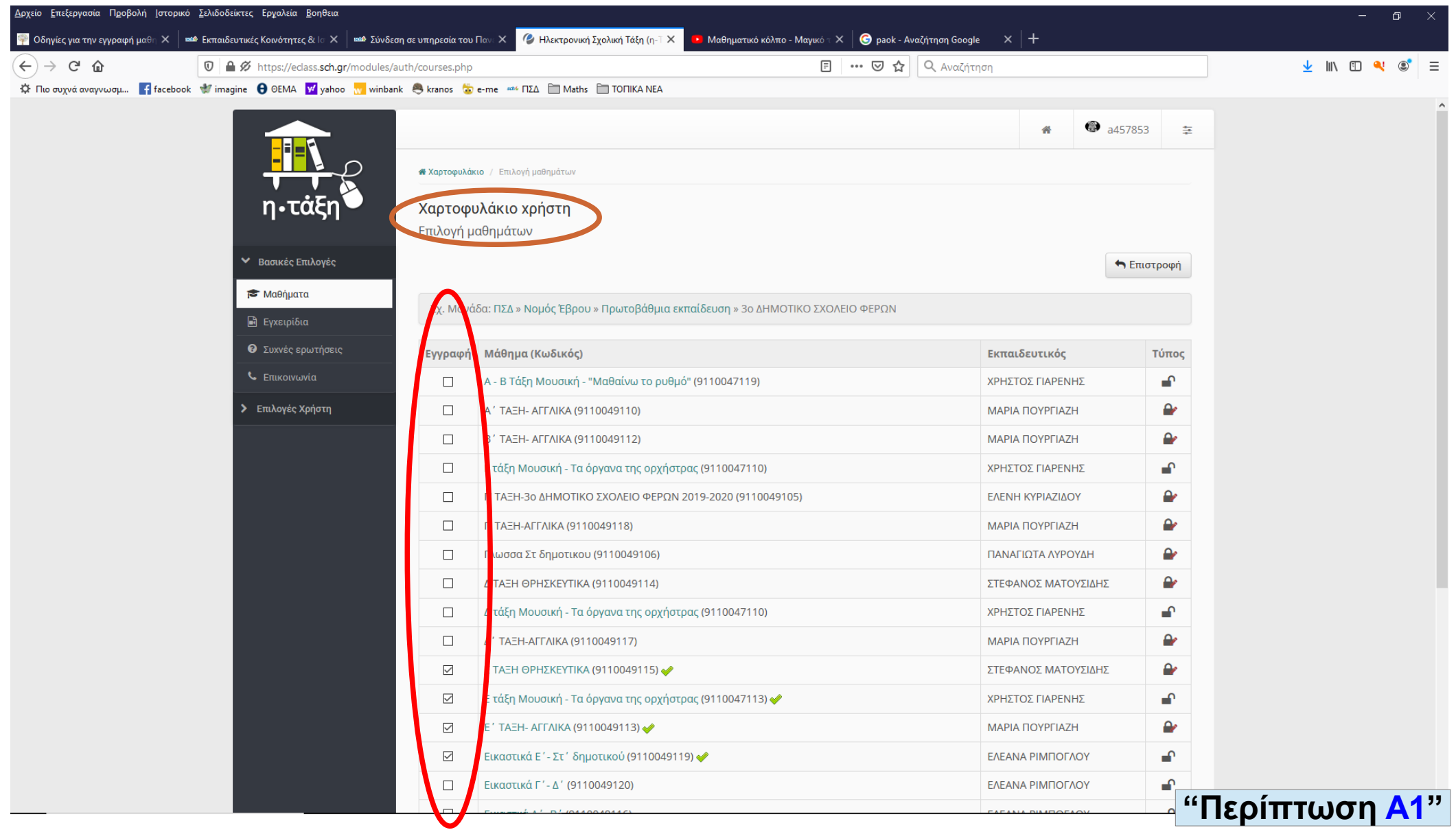

Αφού επιλεγούν τα επιθυμητά μαθήματα του μαθητή, τότε στο πεδίο **"Επιλογές Χρήστη"**  πατάμε την επιλογή (κουμπί) **"Μαθήματα"**, ώστε να εμφανιστούν τα επιλεγμέμα μαθήματα ή οποιοδήποτε άλλη επιλογή (κουμπί). (**Κοινώς, ανακαλύψτε τις δυνατότητες της πλατφόρμας !!!**) .

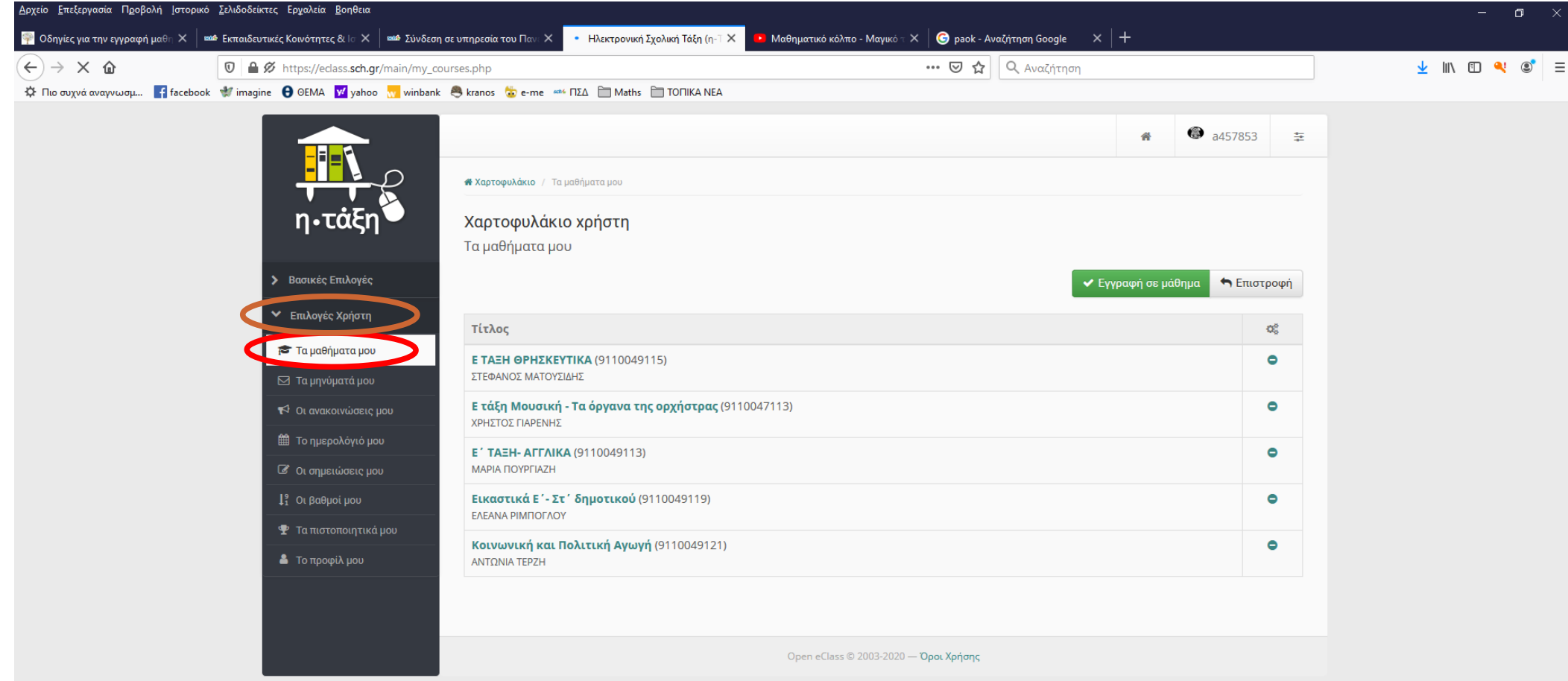

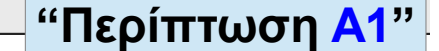

Στην περίπτωση **"Ασύγχρονης Τηλεκπαίδευσης"** επιλέγουμε την πλατφόρμα εκπαίδευσης [(Ηλεκτρονική Σχολική Τάξη – http://eclass.sch.gr) ή (Ψηφιακή Εκπαιδευτική Πλατφόρμα – e-me.edu.gr)] πατώντας την επιλογή (κουμπί) **"Βρείτε μαθήματα"**.

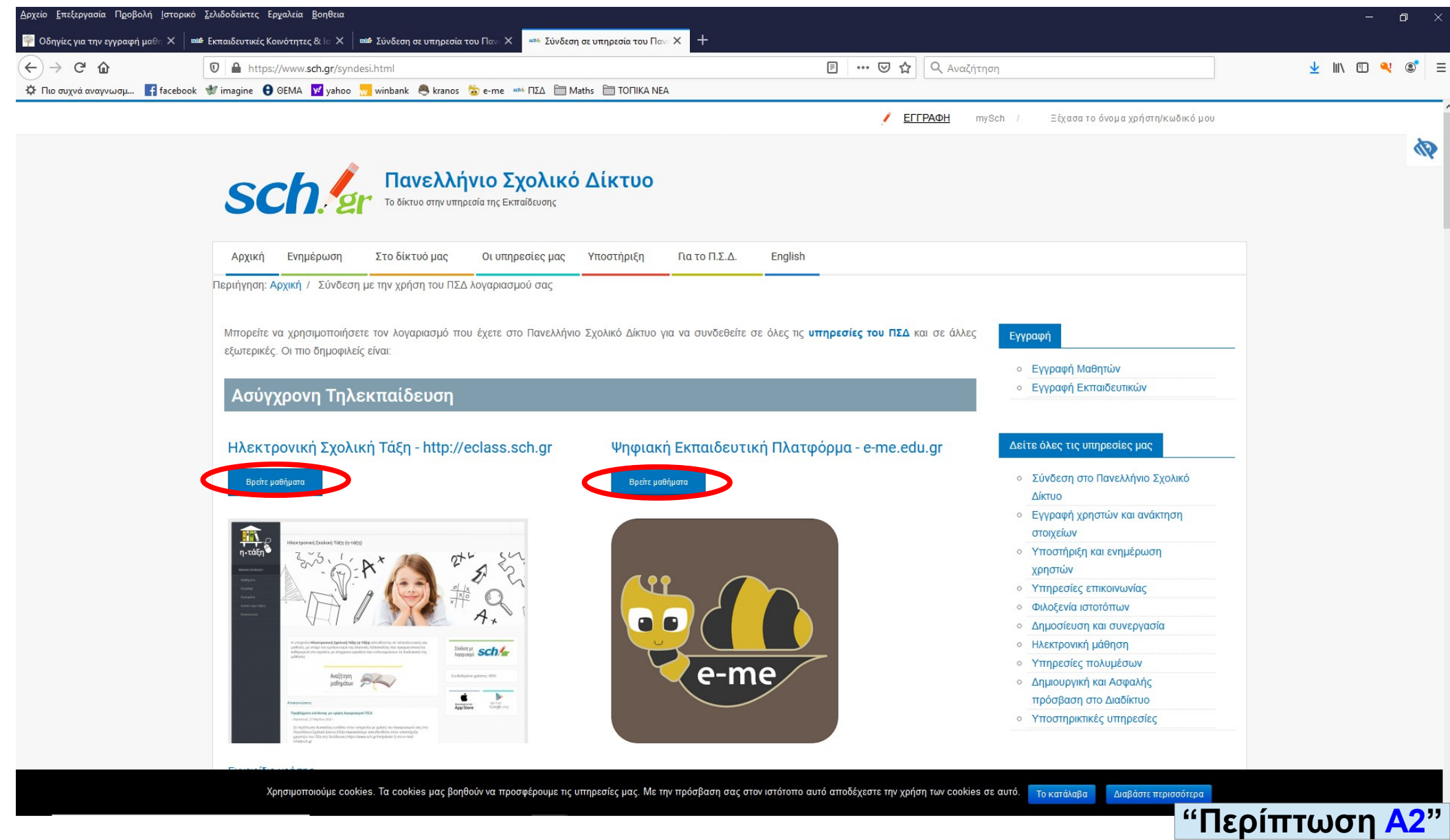

#### Στην πλατφόρμα **"e-me.edu.gr"** πατάμε την επιλογή (κουμπί) **"ΕΙΣΟΔΟΣ"**.

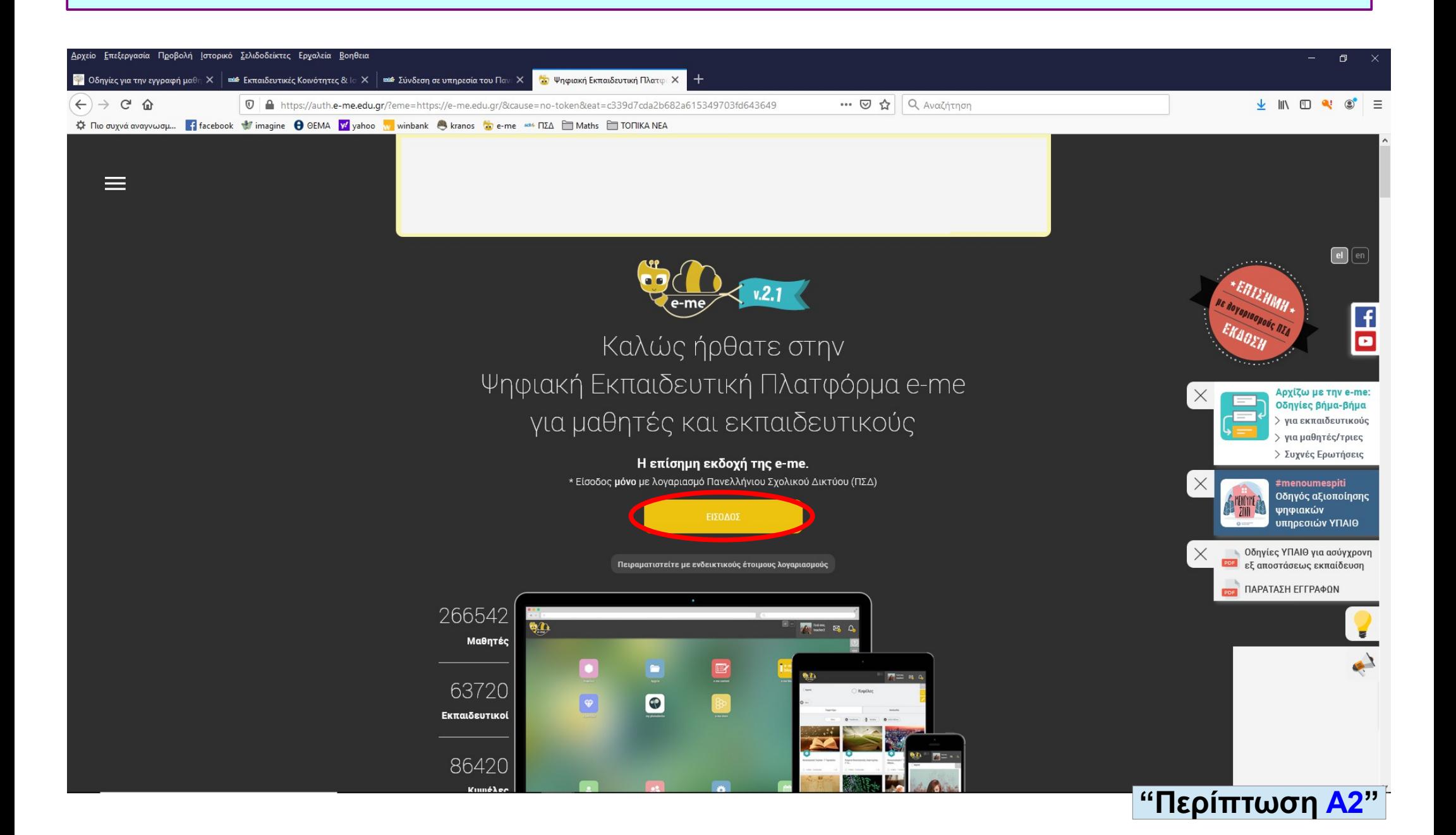

Για την είσοδο στην πλατφόρμα **"e-me.edu.gr"** απαιτείται πρώτα η καταχώρηση των στοιχείων μαθητή στα πεδία **"Όνομα χρήστη"** και **"Κωδικός"** και στη συνέχεια πατάμε την επιλογή (κουμπί) **"Είσοδος"**.

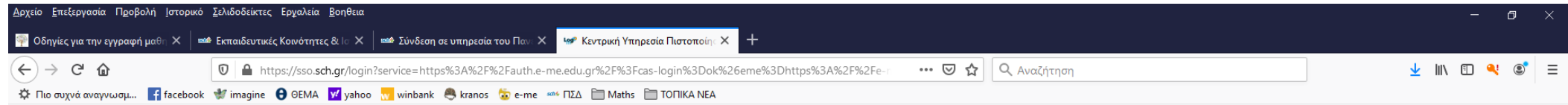

#### $\textit{SCh/2}$  Πανελλήνιο Σχολικό Δίκτυο

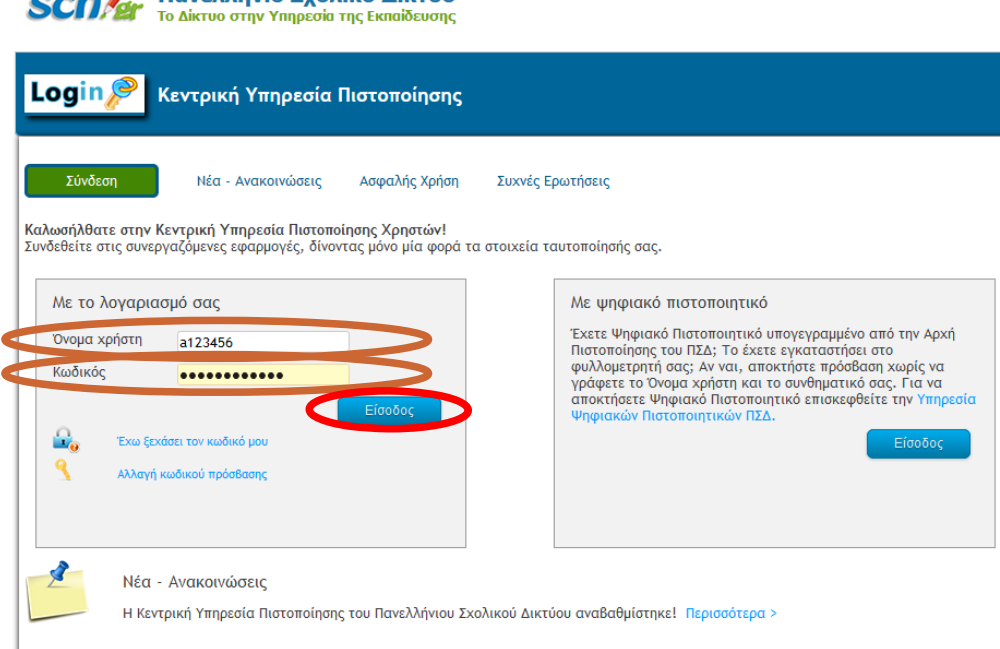

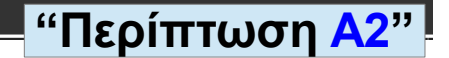

Copyright E.K. II.A. 2012 | All Rights Reserved

Με την είσοδο στην πλατφόρμα **"e-me.edu.gr"** πατάμε την επιλογή (κουμπί) **"Κυψέλες"** ή οποιοδήποτε άλλη επιλογή (κουμπί). (**Κοινώς, ανακαλύψτε τις δυνατότητες της πλατφόρμας !!!**).

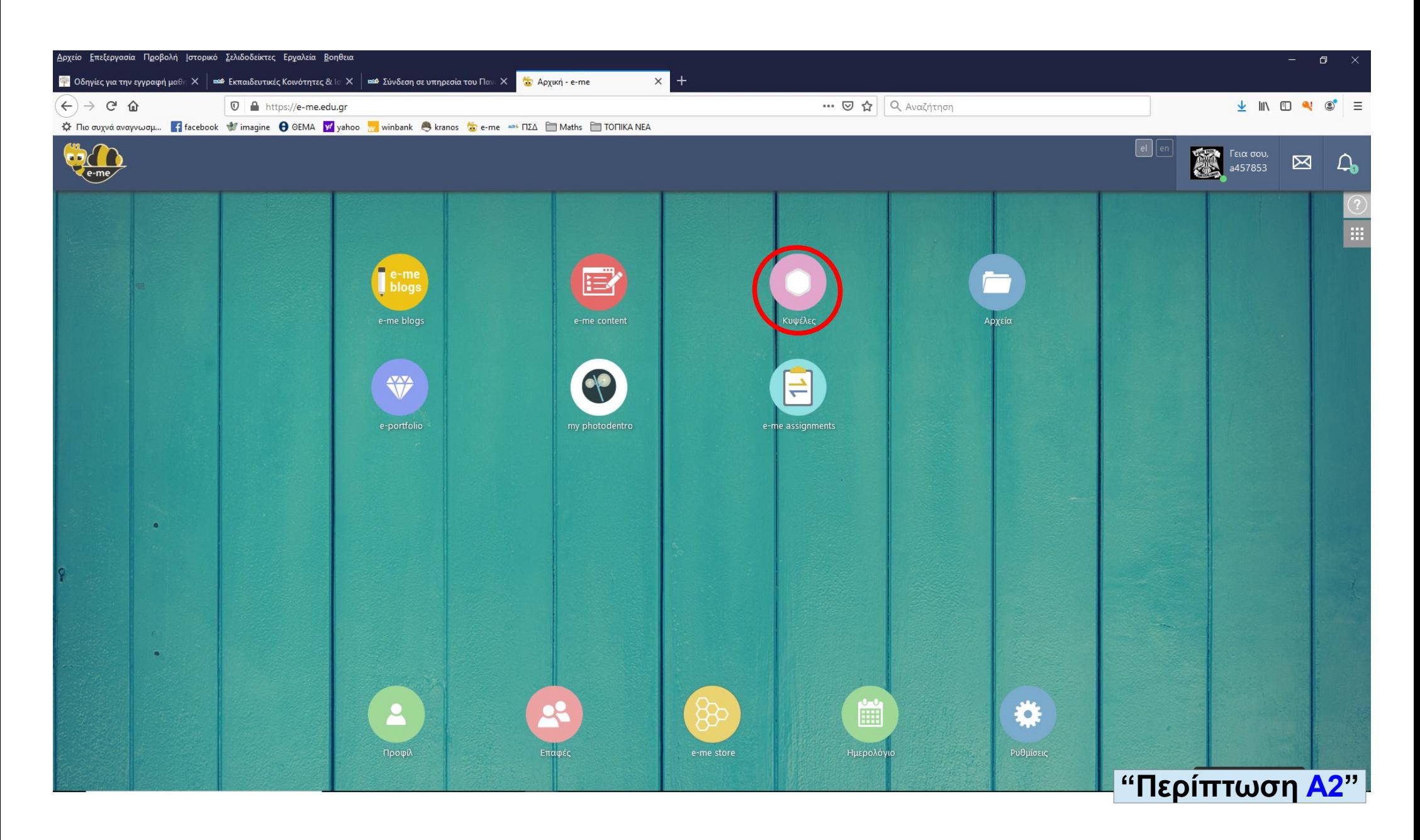

#### Αριστερά στη σελίδα πατάμε την επιλογή (κουμπί) **"Κοινότητες & Ιστιολόγια"**.

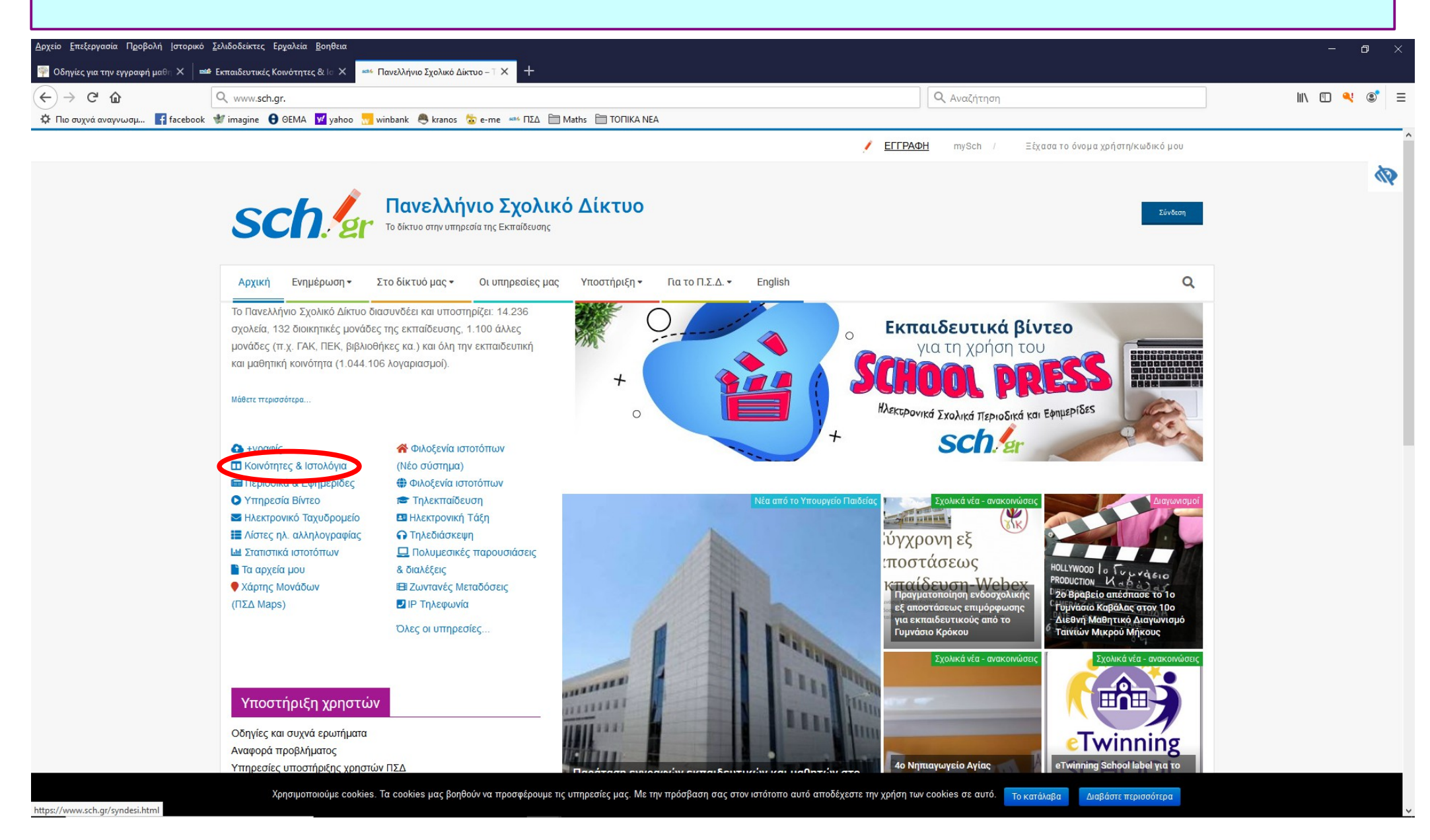

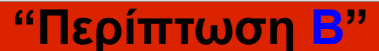

## Δεξιά στη σελίδα πατάμε το εικονίδιο (κουμπί) **"Σύνδεση"**.

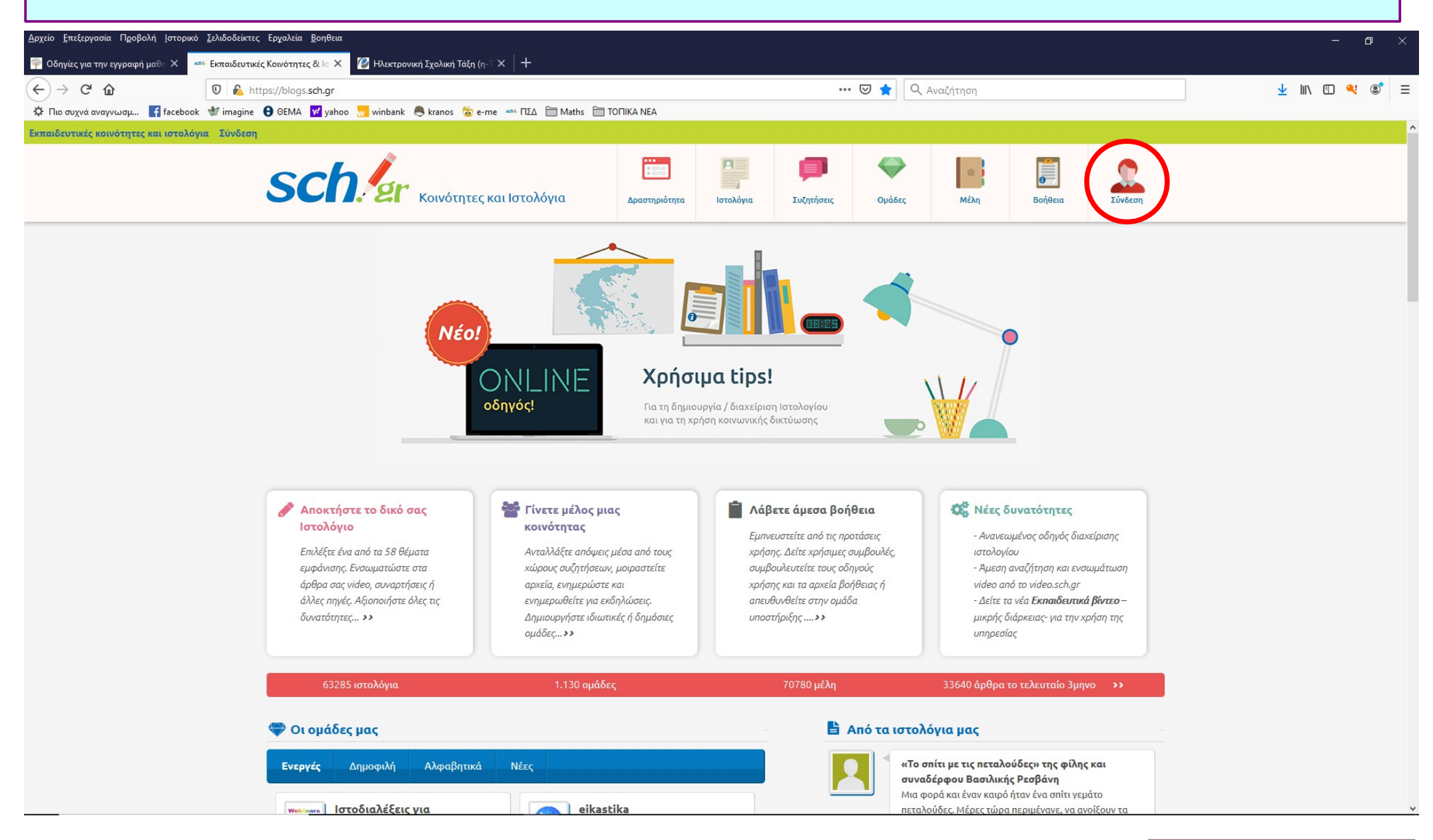

Για την είσοδο στην πλατφόρμα **"Κοινότητες & Ιστιολόγια"** απαιτείται πρώτα η καταχώρηση των στοιχείων μαθητή στα πεδία **"Όνομα χρήστη"** και **"Κωδικός"** και στη συνέχεια πατάμε την επιλογή (κουμπί) **"Είσοδος"**.

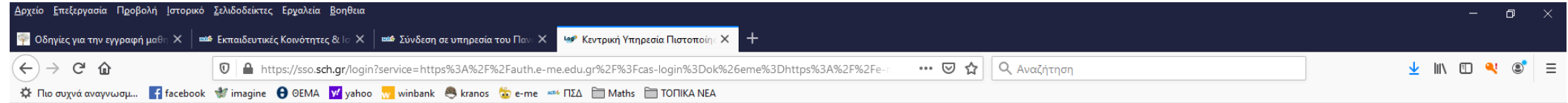

#### **SCHA TO AIKTUO THE YORK AND AIKTUO**

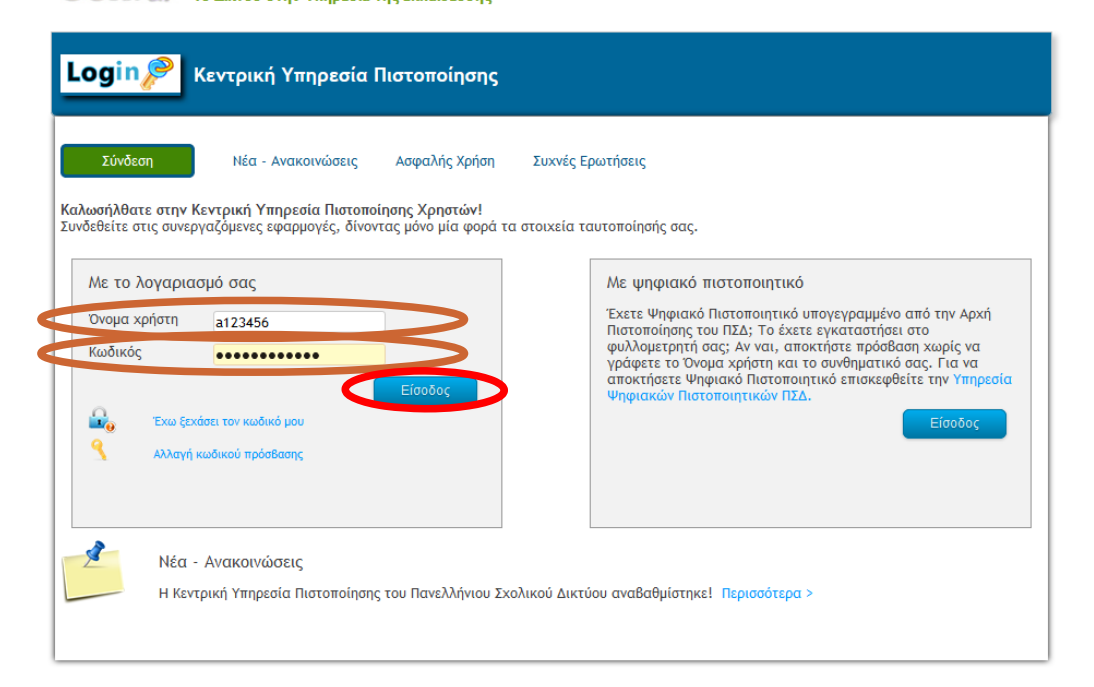

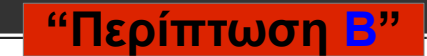

Copyright E.K. II.A. 2012 | All Rights Reserved

# Εμφανίζεται η σελίδα με τα στοιχεία του μαθητή (προφίλ) και πατάμε το εικονίδιο (κουμπί) **"Ομάδες"**.

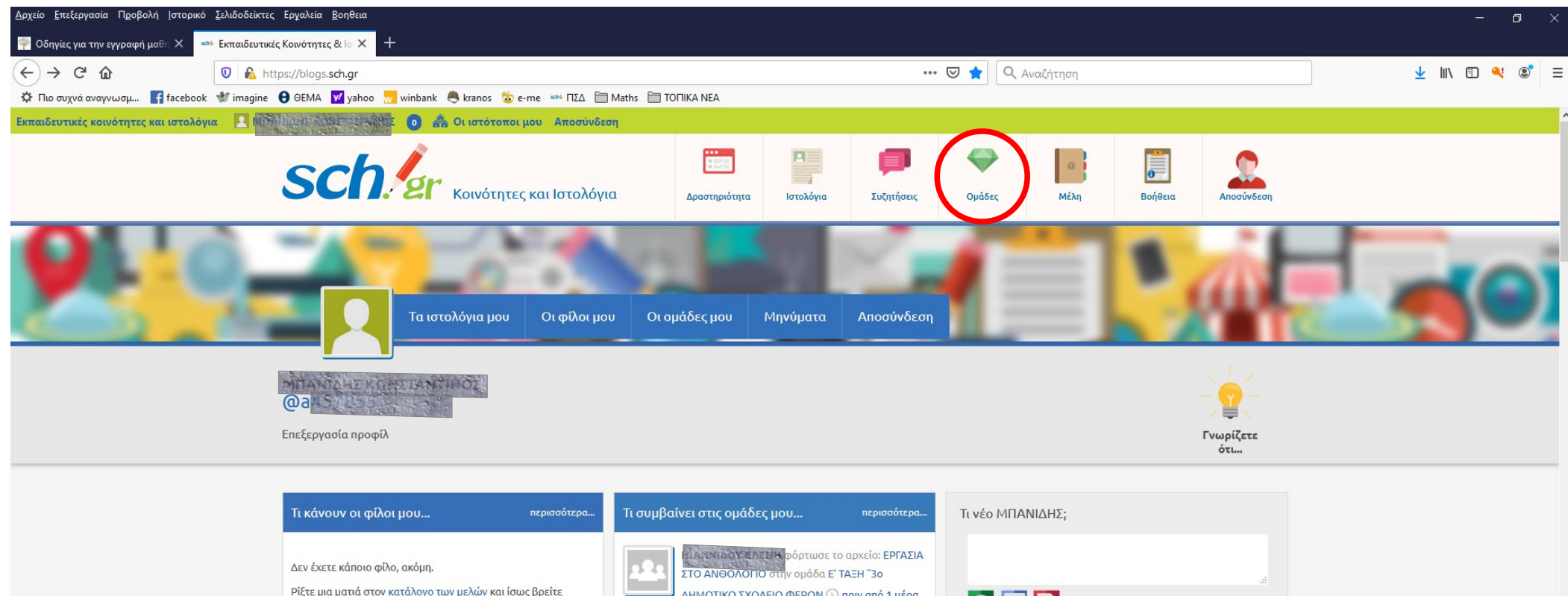

Ρίξτε μια ματιά στον κατάλογο των μελών και ίσως βρείτε ΔΗΜΟΤΙΚΟ ΣΧΟΛΕΙΟ ΦΕΡΩΝ **Ο πριν από 1 μέρα**, κάποιον που ήδη γνωρίζετε. 1 ώρα Προτεινόμενοι φίλοι ΙΩ ΑΝΝΙΔΟΥ ΕΛΕΝΜ<mark>τροποποίησε το αρχείο:</mark> Η δραστηριότητα μου περισσότερα. 1.doc2.doc1.doc της ομάδας Ε' ΤΑΞΗ "3ο  $\vert \mathbf{A} \vert$ **TEPZN ANTONIA** ΔΗΜΟΤΙΚΟ ΣΧΟΛΕΙΟ ΦΕΡΩΝ <sup>(1)</sup> πριν από 1 μέρα, Τα ιστολόγια μου περισσότερα *C* Ποτέ ενεργός 5 ώρες Δεν με ενδιαφέρει Προσθήκη στους φίλους ΙΩΑΝΝΙΔΟΥΣΛΕΝΗ κοινοποίησε στην ομάδα Ε' ΤΑΞΗ "3ο ΔΗΜΟΤΙΚΟ ΣΧΟΛΕΙΟ ΦΕΡΩΝ © πριν  $|\mathbf{R}|$ NTOMA ANEEANAPAL από 1 μέρα, 5 ώρες <sup>1</sup> Ποτέ ενεργός Ο κύκλος με την κιμωλία (θε... : Δεν με ενδιαφέρει Προσθήκη στους φίλους

 $\sqrt{m}$   $\leq$ 

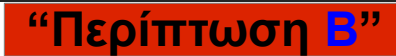

Εμφανίζεται η σελίδα **"Ομάδες"** και στο πεδίο **"Αναζήτηση"** γράφουμε τη λέξη κλειδί (π.χ. **ΦΕΡΩΝ ή οτιδήποτε μπορεί να βοηθήσει στην αναζήτηση**) για να βρούμε την επιθυμητή ομάδα της τάξης του μαθητή.

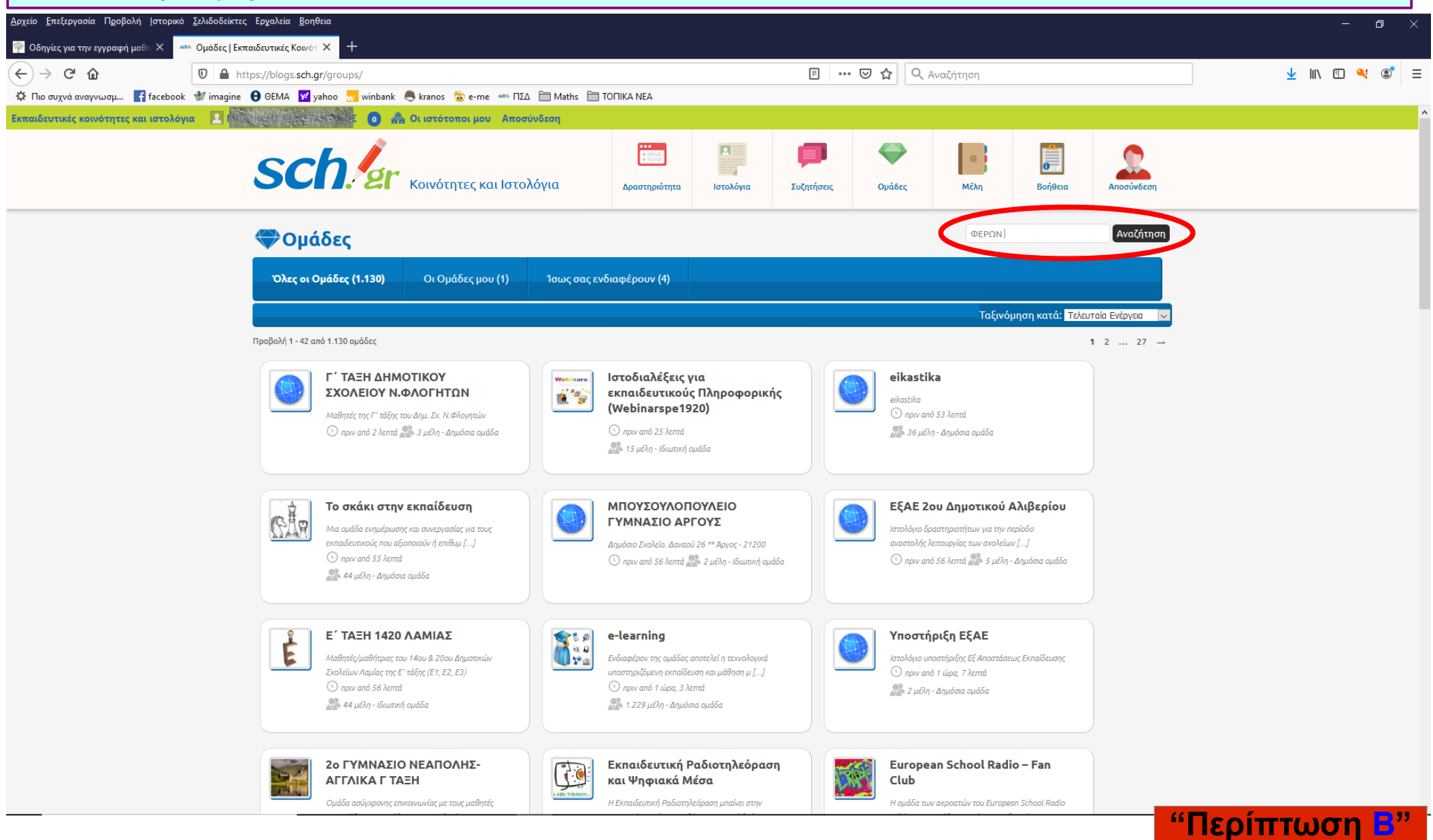

#### Στη σελίδα **"Ομάδες"** πατάμε το εικονίδιο (κουμπί) της ομάδας που επιθυμούμε να συμμετέχει ο μαθητής (π.χ. **"Ε΄ ΤΑΞΗ ''3ο ΔΗΜΟΤΙΚΟ ΣΧΟΛΕΙΟ ΦΕΡΩΝ"**.

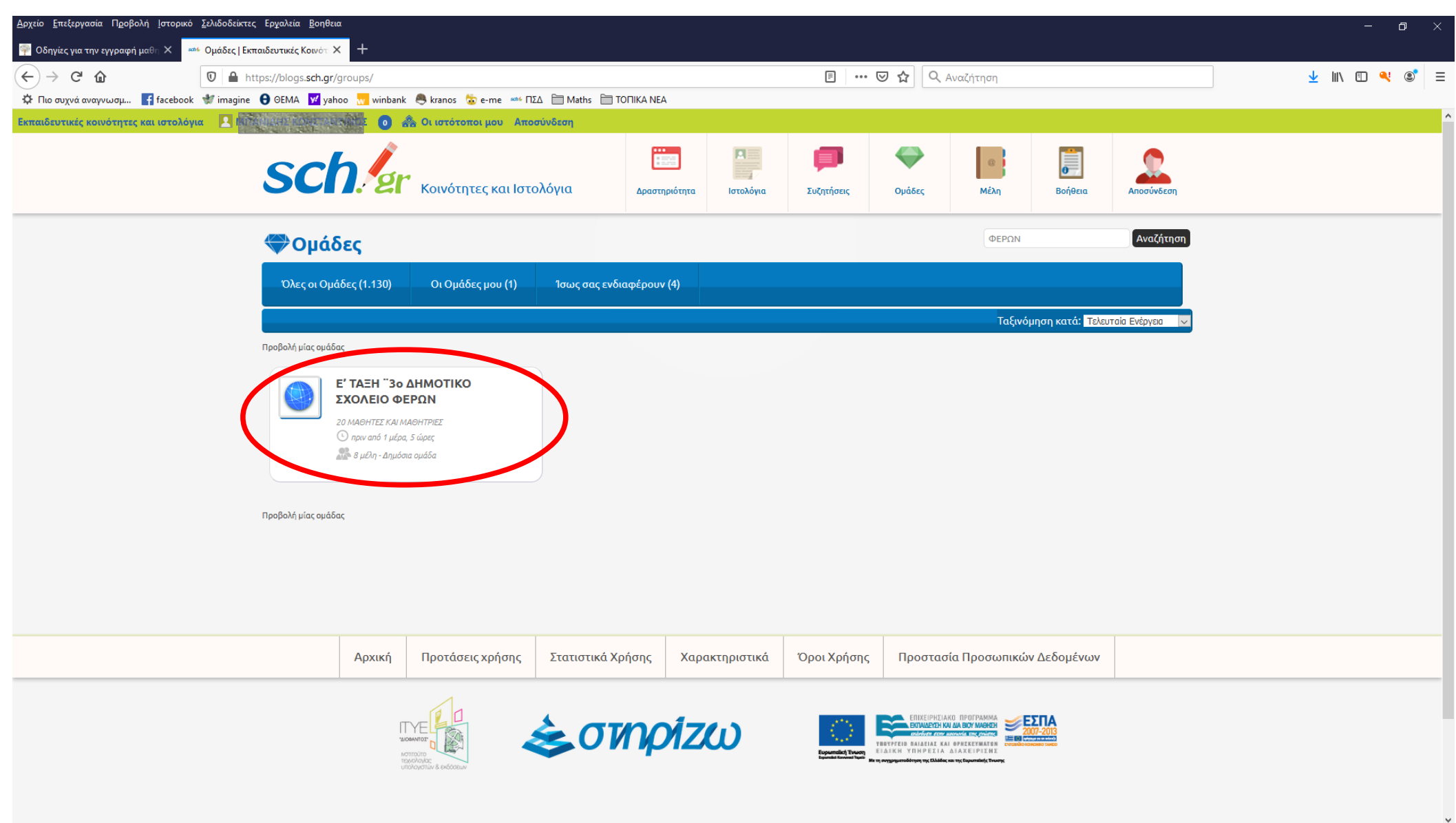

**"Περίπτωση Β"**

#### Ο μαθητής έχει εισέλθει στην ομάδα της τάξης του (π.χ. **"Ε΄ ΤΑΞΗ ''3ο ΔΗΜΟΤΙΚΟ ΣΧΟΛΕΙΟ ΦΕΡΩΝ"**) και μπορεί να πατήσει οποιαδήποτε επιλογή (κουμπί). (**Κοινώς, ανακαλύψτε τις δυνατότητες της πλατφόρμας !!!**). .<br><u>Αρχείο Ε</u>πεξεργασία Π<u>ρ</u>οβολή <u>Ι</u>στορικό <u>Σ</u>ελιδοδείκτες Ερ<u>γ</u>αλεία <u>Β</u>οηθεις  $\Box$ **Οδηγίες για την εγγραφή μαθη Χ** sen4 Αρχική | Ε' ΤΑΞΗ "3ο ΔΗΜΟΤΙΚΙ Χ  $\langle \leftarrow \rangle \rightarrow$  e a  $\downarrow$  In  $\Box$   $\lhd$   $\lhd$   $\lhd$   $\lhd$ **U** A https://blogs.sch.gr/groups/e-taξη-"3cημοτικο-σχολειο-φερων,  $\hat{W}$  Πιο συχνά αναγνωσμ... **[1]** facebook Mimagine **θ** ΘΕΜΑ **|v'** yahoo <sub>N'</sub> winbank **θ** kranos a e-me =========== Maths a MOTIKA NEA **SCh.** Er Kolvótntec Kal lotoλóyia ╔ **Bongero** Δραστηριότητα Ιστολόγιο  $\Sigma$ uZntňosic Ουάδες MÉAn Ε' ΤΑΞΗ "3ο ΔΗΜΟΤΙΚΟ ΣΧΟΛΕΙΟ ΦΕΡΩΝ Νέα Αρχεία ομάδας  $<sup>0</sup>$  πριν από 1 μέρα. 5 ώρες  $<sup>0</sup>$  8 μέλη - Δημόσια ομάδα</sup></sup> 20 ΜΑΘΗΤΕΣ ΚΑΙ ΜΑΘΗΤΡΙΕΣ **Ε ΕΡΓΑΣΙΑ ΣΤΟ ΑΝΘΟΛΟΓΙΟ (138.8k)** Αποχώρηση από την ομάδα Ανέβηκε από ιωΑι κνίΔΟΥ ΕΛΕΝΗΣίτις 2020/03/31 **M** ΚΛΑΣΜΑΤΑ (59k) Η επιλογή σας για ενημέρωση μέσω email είναι: **⊠ Αποστολή email για κάθε ενέργεια** Ανέβηκε από ΙΩΑΜΜΔΟΥ ΕΛΕΜΗΜΑ 2020/03/31 (αλλανή) **Group Admins/Mods**  $\boxed{2}$  + Share  $\boxed{7}$ A 3.pdf (496.6k) AvéBnke and CANNIAOY EAENH Juc 2020/03/31 1.doc2.doc1.doc (139k) Αρχική Ημερολόγιο Εκδηλώσεων | Αρχεία (5) | Σύνδεσμοι (0) | Videos (1) | Μέλη ομάδας (8) | Ανέβηκε από ιο Αττιμορή ΕΛΕΙΣΗ στις 2020/03/31 Αποστολή προσκλήσεων Επιλογές E-mail **M** ΚΛΑΣΜΑΤΑ (189k) Στην κατηνορία: ΜΑΘΗΜΑΤΙΚΑ. Προβολή: - Όλα-Ανέβηκε από ΩΑΝΝΙΔΟΥ ΕΛΕΝΗ στις 2020/03/24 Προβολή όλων Τι νέο στο Ε' ΤΑΞΗ "3ο ΔΗΜΟΤΙΚΟ ΣΧΟΛΕΙΟ ΦΕΡΩΝ, ΜΠΑΝΗΔΗΣΗΣΗ **ΕΪ Μελλοντικές εκδηλώσεις**  $\circ$   $\circ$ Δεν υπάρχουν μελλοντικές εκδηλώσεις για αυτή την ομάδα. Προσθήκη εκδήλωσης WNIACY ΕΛΕΝΗ φόρτωσε το αρχείο: ΕΡΓΑΣΙΑ ΣΤΟ ΑΝΘΟΛΟΓΙΟ στην ομάδα Ε' ΤΑΞΗ ¨3ο ΔΗΜΟΤΙΚΟ ΣΧΟΛΕΙΟ ΦΕΡΩΝ <sup>Ο</sup> μία μέρα πριν *&* Σύνδεσμοι Σχόλιο Ο Αγαπημένο Προσθήκη νέου λΝΜΔΟΥ,ΕΛΕΝΝ<mark> τροποποίησε το αρχείο: 1.doc2.doc1.doc της ομάδας Ε' ΤΑΞΗ ¨3ο</mark> **"Περίπτωση Β"**

**Ελπίζουμε οι παραπάνω οδηγίες να βοηθήσουν μαθητές και γονείς στην παρακολούθηση των μαθημάτων μέσω τηλεκπαίδευσης !!!** 

**Επιμέλεια: Σύλλογος Γονέων & Κηδεμόμων 3ου Δημοτικού Σχολείου Φερών**